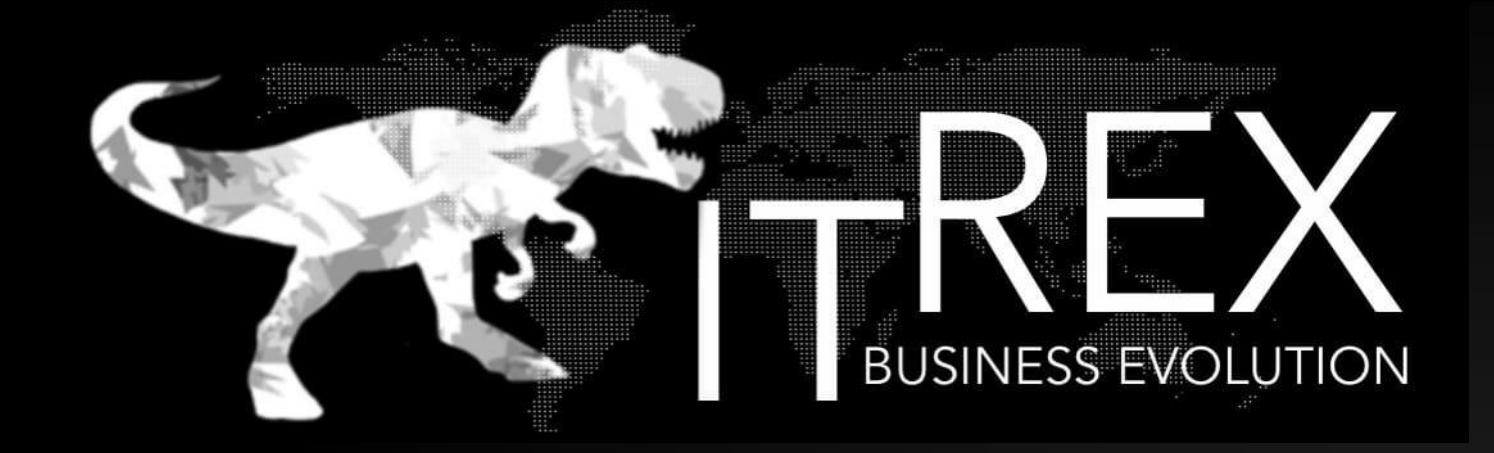

**Программное обеспечение для автоматизации товароучетных операций на складе**

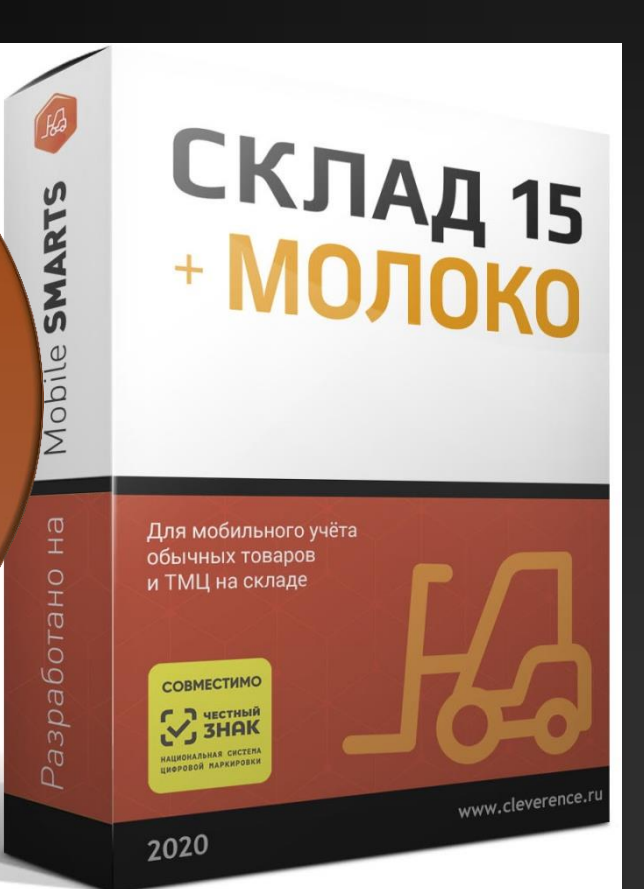

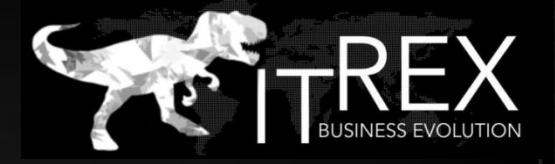

## Mobile SMARTS: СКЛАД 15+МОЛОКО

**«СКЛАД 15» -** программный продукт работает на терминале сбора данных - ТСД (мобильное устройство со сканером штрихкодов) и на ПК (где уже у вас установлена торговая или учетная система) и умеет обмениваться данными между мобильным устройством и вашей системой любым удобным способом: по кабелю без Wi-Fi или обменом измененными данными по Wi-Fi.

«Склад 15 + МОЛОКО» - это программный продукт, который помимо работы с обычным товаром позволяет выполнять основные товароучетные операции с маркированной молочной продукцией.

## Перечень операций на ТСД, которые позволяет выполнять ПО «СКЛАД 15+МОЛОКО»

### **Основные операции**

## **Описание остатков**

Описывайте вашу продукцию для получения кодов маркировки прямо с мобильного устройства.

## **Заказ кодов маркировки (КМ)**

Выгружайте необходимое количество кодов маркировки на конкретное мобильное устройство.

## **Нанесение КМ**

Оклейка товара этикетками содержащими коды маркировки. Закажите их на типографии или распечатайте сами.

### **Ввод в оборот**

Формируйте отчёт для Честного ЗНАКа о вводе в оборот кодов маркировки для полностью легальной работы с маркированной продукцией.

## **[Склад](http://simbios-project.ru/internet-magazin/product/sklad-15) [15](http://simbios-project.ru/internet-magazin/product/sklad-15)+Молоко**

## **Ещё больше возможностей:**

### **Поступление**

Мобильно проверяйте фактическое соответствие принимаемого товара данным, указанным в универсальном передаточном документе (УПД).

### **Отгрузка**

Получайте документ, который включает в себя необходимые коды маркировки и отправляйте его дальше по технологической цепочке.

### **Агрегация**

Объединение товара в транспортную упаковку с сохранением информации о каждой вложенной единице.

### **Подбор заказа**

Сбор продукции в местах их хранения для последующей отгрузки клиенту. Работа по заданию и без.

### **Инвентаризация**

Сверка реального количества остатков на складе или в торговом зале с величиной, указанной в учётной системе.

### **Списание**

Легко списывайте как отдельные единицы продукции, так и целые коробки или паллеты.

### **Перемещение**

Перемещайте товара между складами организации или между ячейками внутри одного склада.

## **Цифровая подпись (ЭДО)**

Выполняйте электронную подпись с УКЭП под документом передачи прямо на месте.

## Заказ КМ

 В рамках продуктов [«Склад 15 + МОЛОКО»](https://www.cleverence.ru/software/mobile-smarts/WH15MILK/), операция «Заказ КМ» - это формирование документа со списком товаров, для которых необходимо получить коды маркировки.

В текущей статье описывается процесс заказа КМ с созданием нового документа на ТСД, но также можно выгружать на устройство документ «Заказ КМ» со списком товаров, на которые требуются коды маркировки, и проводить операцию на его основании.

Данная операция производится по следующему алгоритму:

- В главном меню «Склада 15 + МОЛОКО» выберите операцию «Заказ КМ» и создайте новый документ с помощью кнопки «Добавить».
- В открывшемся окне нажмите на кнопку «Скан». После этого откроется окно сканирование товара.
- Начните сканирование ШК товаров.
- Информация о товаре будет отображаться в строке «Наименование», его количество в строке «Факт».
- После окончания операции зав[е](https://www.cleverence.ru/support/13831/)ршите [д](https://www.cleverence.ru/support/13831/)окумент. Это необходимо для того, чтобы можно было отправить его на [сервер](https://www.cleverence.ru/support/13831/) [Mobile](https://www.cleverence.ru/support/13831/) [SMARTS](https://www.cleverence.ru/support/13831/) (либо на ТСД в случае прямого обмена документами). Незавершенный документ отправить нельзя.
- После отправки документа на сервер необходимо [загрузить его в 1С.](https://www.cleverence.ru/support/32831/?cat=823) Далее из 1С происходит отправка созданного документа «Заказ КМ» в ГИС МТ, где заявка обрабатывается и в ответ приходит новый документ с кодами маркировки на указанные товары. Далее эти КМ можно либо [распечатать из 1С,](https://www.cleverence.ru/support/26625/) либо выгрузить их на ТСД в составе документа «Нанесение КМ» и оклеить ими товар.

## Нанесение КМ

В рамках продуктов [«Склад 15 + МОЛОКО»](https://www.cleverence.ru/software/mobile-smarts/WH15MILK/), операция «Нанесение КМ» - это печать и оклейка товаров кодами маркировки. Операция проводится на основании документа «Нанесение КМ», в котором содержатся все ранее [полученные из ГИС МТ коды маркировки.](https://www.cleverence.ru/support/84969/) Перед началом операции необходимо [выгрузить](https://www.cleverence.ru/support/49361/) данный документ из 1С на мобильное устройство.

Для проведения операции «Нанесение КМ» потребуется подключение ТСД к мобильному или стационарному принтеру для печати этикеток с КМ.

Операция проводится по следующему алгоритму:

- В главном меню «Склада 15 + Молоко» выберите операцию «Нанесение КМ» и откройте необходимый вам документ.
- После этого откроется окно сканирования ШК товара.
- Сканируемый ШК товара:
- После того, как первый товар отсканирован, ваше мобильное устройство попытается соединиться с принтером, на который будет происходить печать этикетки с КМ.
- Если вы используете Bluetooth-принтер, подробнее о его подключении к ТСД можно прочесть в [соответствующей статье.](https://www.cleverence.ru/support/84963/)
- После того как соединение с принтером установлено, начнется печать этикетки отсканированного товара.
- Когда этикетка будет напечатана, отсканируйте указанный на ней код маркировки (DataMatrix).
- Это необходимо для того, чтобы проверить его корректность и соответствие стандартам, а также распознается ли данный КМ.
- После сканирования КМ на экране появится надпись, что товар промаркирован, и произойдет возврат к окну сканирования товара. Далее можно сканировать ШК следующего товара.
- С помощью меню операции «Нанесение КМ» можно просмотреть список уже промаркированных товаров или проверить корректность наклеенного кода маркировки.
- После того как в[се](https://www.cleverence.ru/support/13831/) КМ нанесен[ы](https://www.cleverence.ru/support/13831/), завершите документ. Это необходимо для того, чтобы можно было отправить его на [сервер](https://www.cleverence.ru/support/13831/) [Mobile](https://www.cleverence.ru/support/13831/) [SMARTS](https://www.cleverence.ru/support/13831/) (либо на ТСД в случае прямого обмена документами). Незавершенный документ отправить нельзя.
- После отправки документа на сервер необходимо [загрузить его в 1С](https://www.cleverence.ru/support/32831/?cat=823), где должны быть установлены соответствующие [настройки для работы с маркированным товаром](https://www.cleverence.ru/support/86316/). Из 1С документ отправляется в ЦРПТ для ввода в оборот отсканированных кодов маркировки.

## Ввод кодов маркировки (KM) в оборот по факту

В рамках продуктов [«Склад 15 + МОЛОКО»](https://www.cleverence.ru/software/mobile-smarts/WH15MILK/), операция «Ввод в оборот» предназначена для того, чтобы собрать в один документ все КМ, наклеенные на товары и отправить их в учетную систему. Оттуда данные коды маркировки поступают в ЦРПТ, где им присваивается законный статус.

Данная операция применяется в случае если вы [распечатали этикетки из 1С](https://www.cleverence.ru/support/26625/) или прямо из ЦРПТ, а затем вручную оклеивали ими товар. Если печать происходила с помощью ТСД и мобильного принтера, в качестве основания для ввода в оборот используется документ [«Нанесение КМ».](https://www.cleverence.ru/support/85301/)

Ввод в оборот можно производить двумя способами:

- [Ввод в оборот по КМ](https://www.cleverence.ru/support/69317/?cat=1313).
- [Ввод в оборот по КМ с агрегацией в короба](https://www.cleverence.ru/support/69317/?cat=1313).

#### **Ввод в оборот по КМ**

- Для проведения ввода в оборот по кодам маркировки необходимо в меню операции «Ввод в оборот» указать следующие настройки:
- В главном меню «Склада 15 + МОЛОКО» выберите операцию «Ввод в оборот» и создайте новый документ с помощью кнопки «Добавить».
- В открывшемся окне можно выбрать склад и контрагента, а также изменить настройки операции. Для перехода в режим сканирования нажмите на кнопку «Скан».
- Начните сканирование КМ товаров .
- Информация о товаре будет отображаться в строке «Наименование», его количество в строке «Факт».
- После окончания операции завершите документ. Это необходимо для того, чтобы можно было отправить его на [сервер](https://www.cleverence.ru/support/13831/) [Mobile](https://www.cleverence.ru/support/13831/) [SMARTS](https://www.cleverence.ru/support/13831/) (либо на ТСД в случае прямого обмена документами). Незавершенный документ отправить нельзя.
- После отправки документа на сервер необходимо [загрузить его в 1С](https://www.cleverence.ru/support/32831/?cat=823). Далее из 1С происходит отправка созданного документа «Ввод в оборот» в ЦРПТ, где всем КМ из документа присваивается законный статус.

#### **Ввод в оборот с агрегацией в короба**

 Агрегировать КМ можно как в короба, так и в палеты, в зависимости от указанных настроек. Данные по агрегации КМ отправятся в учетную систему вместе с введеными в оборот кодами маркировки.

Для ввода в оборот по коробам с одновременной агрегацией КМ необходимо указать следующие настройки: Изменить настройки режимов можно только в начале работы с документом «Ввод в оборот», пока еще не отсканирован ни один КМ.

Ввод в оборот с агрегацией в короба проводится по тому же алгоритму, что и агрегация по КМ, за исключением того, что сначала сканируется пустая коробка, в которую вы хотите агрегировать товары, а затем сами КМ товаров.

- Штрихкод коробки:
- Код маркировки товара:

В результате в фактической части документа вместе с вводимыми в оборот марками в каждой строке будет проставлен короб, в который положили и упаковали маркированную продукцию.

Итоги операции [загружаются в документ 1С](https://www.cleverence.ru/support/32831/?cat=823) или в [Xls/ Csv](https://www.cleverence.ru/support/20257/). Для дальнейшей работы в 1С должны быть указаны соответствующие [настройки для](https://www.cleverence.ru/support/86316/)  [работы с маркированным товаром](https://www.cleverence.ru/support/86316/).

## Агрегация маркированного товара в транспортную упаковку

**Агрегация** - процесс объединения товара в транспортную упаковку с сохранением информации о каждой вложенной товарной единице.

#### **1. Из операции «Агрегация»**

В данном случае доступны следующие виды операции:

- Товар в коробки.
- Коробки в палеты.
- Разагрегация

#### **1.1 Товар в коробки**

В главном меню «Склада 15 + МОЛОКО» выберите операцию «Агрегация» и нажмите на кнопку «Товар в коробки».

Отсканируйте ШК пустой коробки, в которую вы собираетесь агрегировать товар. Далее отсканируйте штрихкод товара, который будет помещен в коробку. Можно сканировать как EAN13, так и код маркировки товара.

Агрегировать в одну коробку можно только один вид маркированного или обычного товара. Собранные короба разного товара можно положить в одну палету.

После того как нужное количество товара помещено в коробку, закройте ее с помощью одноименной кнопки.

Коробку можно заполнить лишь частично, закрыть, а потом снова вернуться к агрегации товара в нее.

Для того чтобы открыть коробку, можно отсканировать ее ШК или выбрать коробку на экране мобильного устройства. После нажатия на кнопку «Открыть» на экране снова появится список товаров в данной коробке и можно продолжать набор товара в нее. Незакрытая коробка будет отображаться в списке с пометкой «Набирается».

#### **1.2. Коробки в палеты**

В главном меню «Склада 15 + МОЛОКО» выберите операцию «Агрегация» и нажмите на кнопку «Коробки в палеты».

Отсканируйте ШК палеты, а затем - ШК помещаемой на данную палету коробки.

После того как необходимые коробки размещены на палете, нажмите кнопку «Закрыть палету».

Палета будет отмечена как закрытая, но если она не заполнена целиком, ее можно снова открыть и п<u>родолжать набор коробок на нее.</u>

Кроме того, можно воспользоваться кнопкой «Новая палета». После этого на экране сразу появится окно сканирования коробок, а отсканировать ШК палеты потребуется только при ее закрытии.

#### *PS: Функция разагрегации молочной продукции для производителей запрещена!*

## Интеграция ПО с бэк-офисом.

## Готовая интеграция:

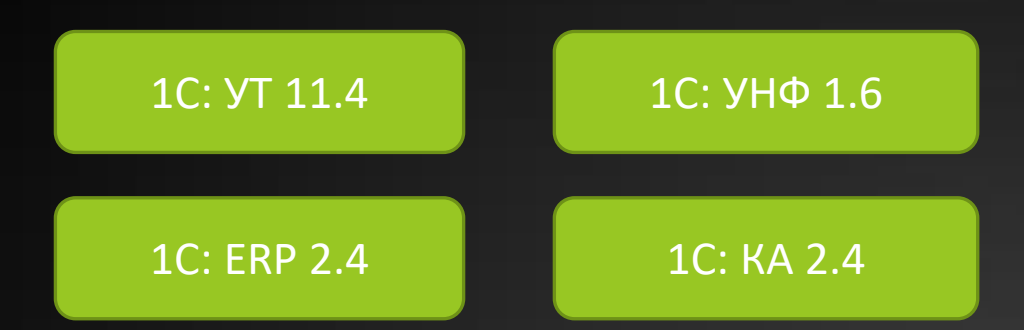

# Совместимоепрограммное обеспечение:

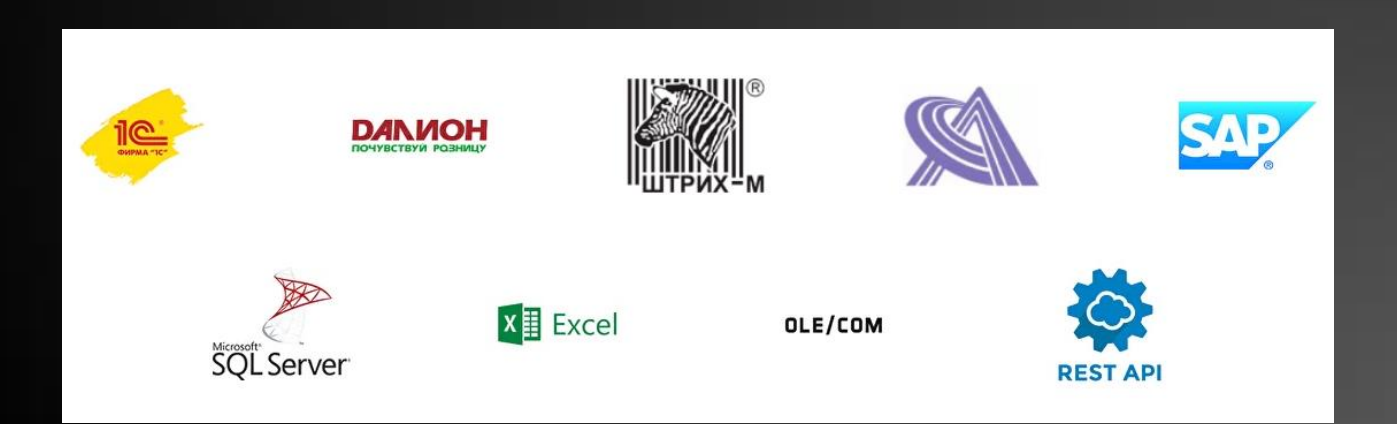

# Операции с маркированным товаром

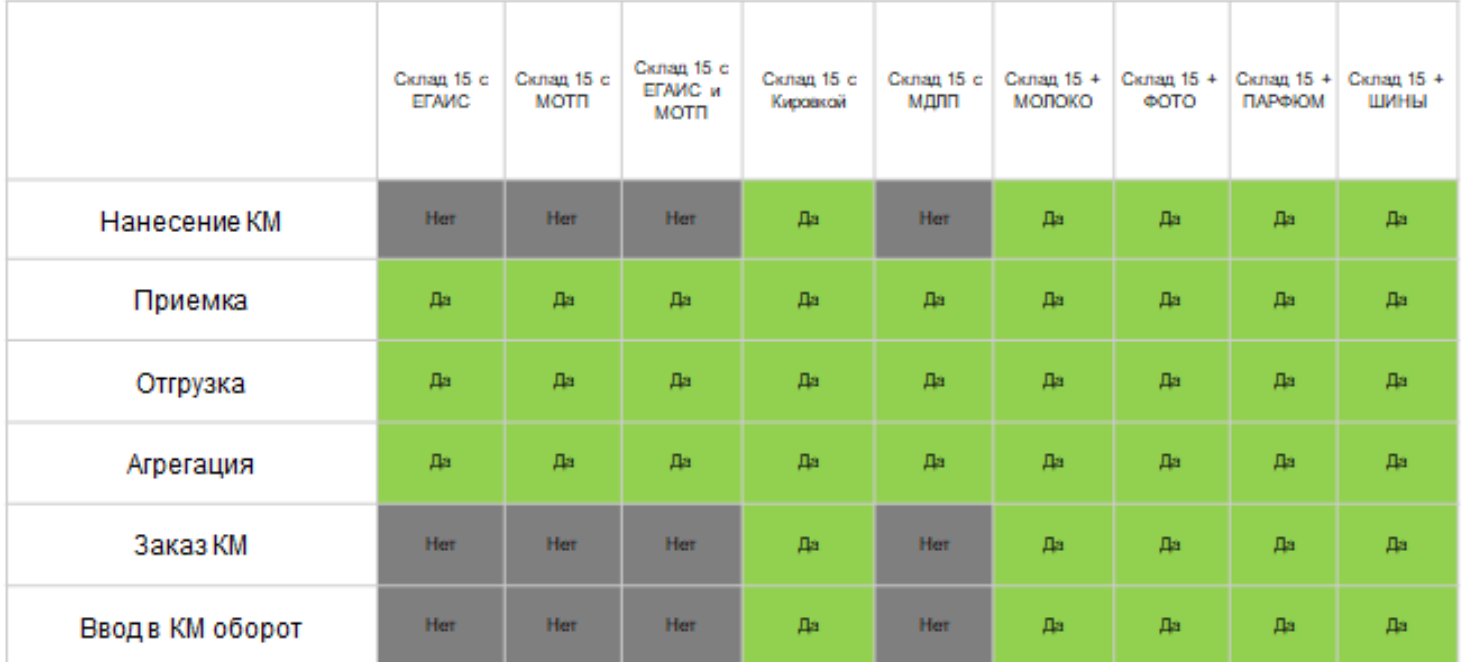

• клеверенс

www.cleverence.ru

# Поддержка товарных групп

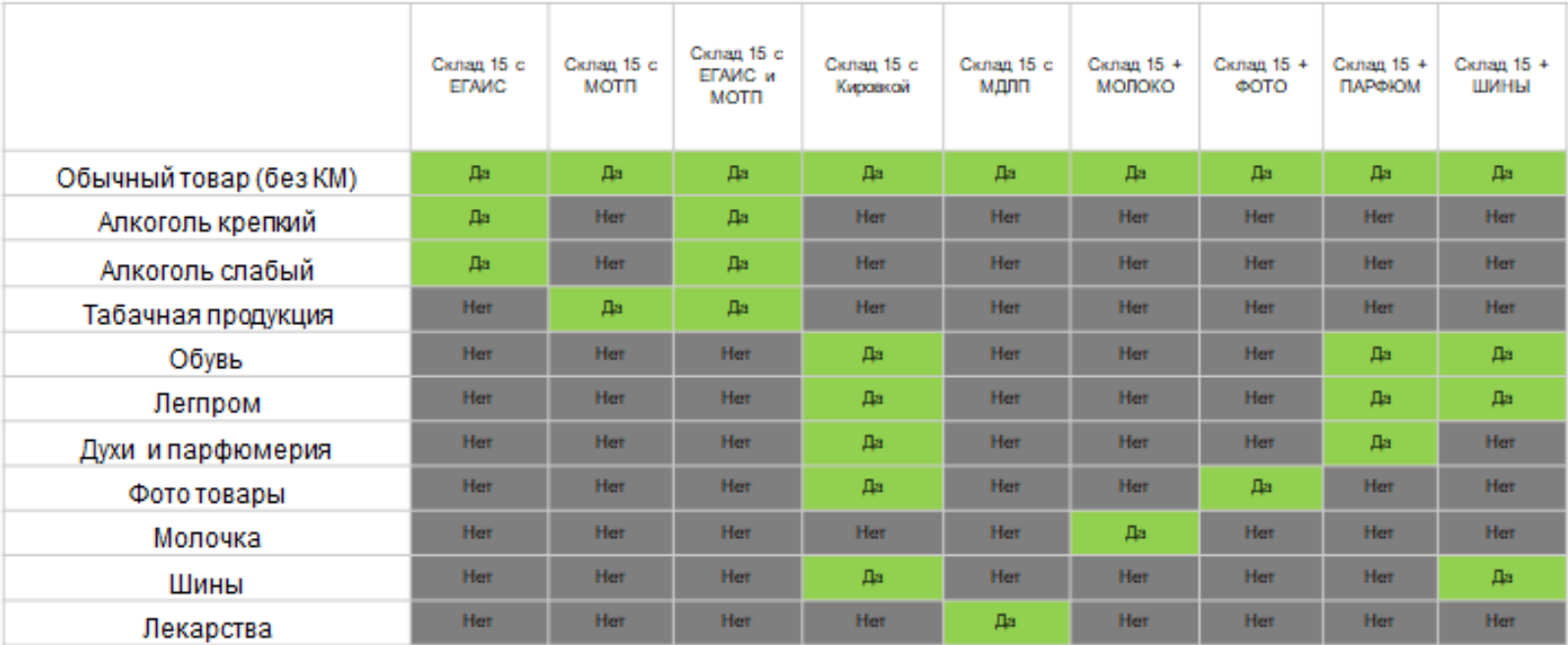

• клеверенс

www.cleverence.ru

# Лицензионная политика.

Лицензируется мобильное устройство по уникальному ID устройства.

Для каждого нового терминала нужно получать отдельную лицензию. Без лицензии ТСД работает в демо-режиме.

## 3 уровня лицензии:

- БАЗОВЫЙ
- РАСШИРЕННЫЙ
- ПОЛНЫЙ

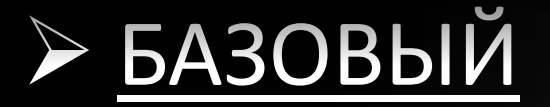

- на выбор проводной или беспроводной обмен
- нет онлайна
- доступные операции: приемка КМ, агрегация КМ, отгрузка КМ, заказ КМ через учетную систему, нанесение КМ, ввод КМ в оборот, подбор заказа, приход на склад, информация о товаре по штрихкоду или КМ, инвентаризация, возврат, списание, перемещение по складам, перемещение по ячейкам, комплектация, просмотр товаров в ячейках, сбор штрихкодов
- печать этикеток с марками GS1 DataMatrix, печать упаковочного листа, адресное хранение, информация о товаре, складах, контрагентах, остатках и ценах на экране
- изменение существующих операций
- нельзя добавлять свои операции
- лицензирование: бессрочная лицензия на 1 (одно) моб. устройство, подписка на обновления на 1 (один) год.

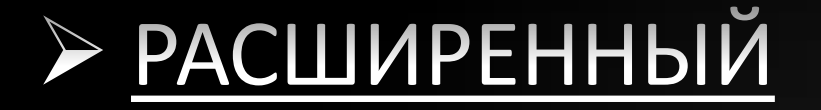

- на выбор проводной или беспроводной обмен
- есть ОНЛАЙН
- доступные операции: приемка КМ, агрегация КМ, отгрузка КМ, заказ КМ через учетную систему, нанесение КМ, ввод КМ в оборот, подбор заказа, приход на склад, информация о товаре по штрихкоду или КМ, инвентаризация, возврат, списание, перемещение по складам, перемещение по ячейкам, комплектация, просмотр товаров в ячейках, сбор штрихкодов
- печать этикеток с марками GS1 DataMatrix, печать упаковочного листа, адресное хранение, информация о товаре, складах, контрагентах, остатках и ценах на экране
- изменение существующих операций
- возможность добавлять свои операции
- лицензирование: бессрочная лицензия на 1 (одно) моб. устройство, подписка на обновления на 1 (один) год.

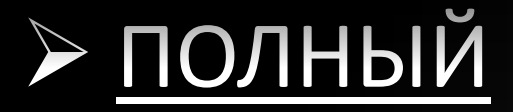

- на выбор проводной или беспроводной обмен
- есть ОНЛАЙН
- доступные операции: приемка КМ, агрегация КМ, отгрузка КМ, заказ КМ через учетную систему, нанесение КМ, ввод КМ в оборот, подбор заказа, приход на склад, информация о товаре по штрихкоду или КМ, инвентаризация, возврат, списание, перемещение по складам, перемещение по ячейкам, комплектация, просмотр товаров в ячейках, сбор штрихкодов
- **коллективная работа,** печать этикеток с марками GS1 DataMatrix, печать упаковочного листа, адресное хранение, информация о товаре, складах, контрагентах, остатках и ценах на экране
- изменение существующих операций
- возможность добавлять свои операции
- лицензирование: бессрочная лицензия на 1 (одно) моб. устройство, подписка на обновления на 1 (один) год.

# ≻ ПОДПИСКА на обновления платная

# 20% от стоимости приобретенных лицензий на 1 год

- Все лицензии бессрочные.
- Подписка только на возможность обновления.
- В лицензию входит 1 год подписки.
- Если проблема решается обновлением, то техподдержка потребует обновиться.

## Обращайтесь!

## Расскажем, внедрим, настроим, проконсультируем, обучим!

Мы оказываем комплексную поддержку бизнесу 24/7.

\*Внедрение 1С, Битрикс24 \*Интеграция 1С с ВетИС/ЕГАИС/Честный знак/СБИС \*Интеграция интернет-магазинов \*Маркировка товаров \*Подключение онлайн касс, ТСД \*Ускорение работы/Установка и настройка 1С \*Обучение 1С \*Обслуживание/доработка/обновление 1С \*Электронная отчетность/электронный документооборот \*Лицензии \*Аналитика \*Консультации \*Торговое/Офисное оборудование

> г. Нижний Новгород, ул. Свободы, д. 40, оф. 25 Тел.+7 (991) 452-01-04 +7 (831) 222-97-71 почта: eabilleris@rex-it.ru Сайт: [rex-it.ru](https://rex-it.ru/)